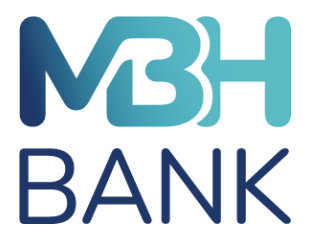

# **PAX D210/210H típusú POS terminál**

# **Felhasználói kézikönyv**

Verziószám: 1.8

# Tartalomjegyzék

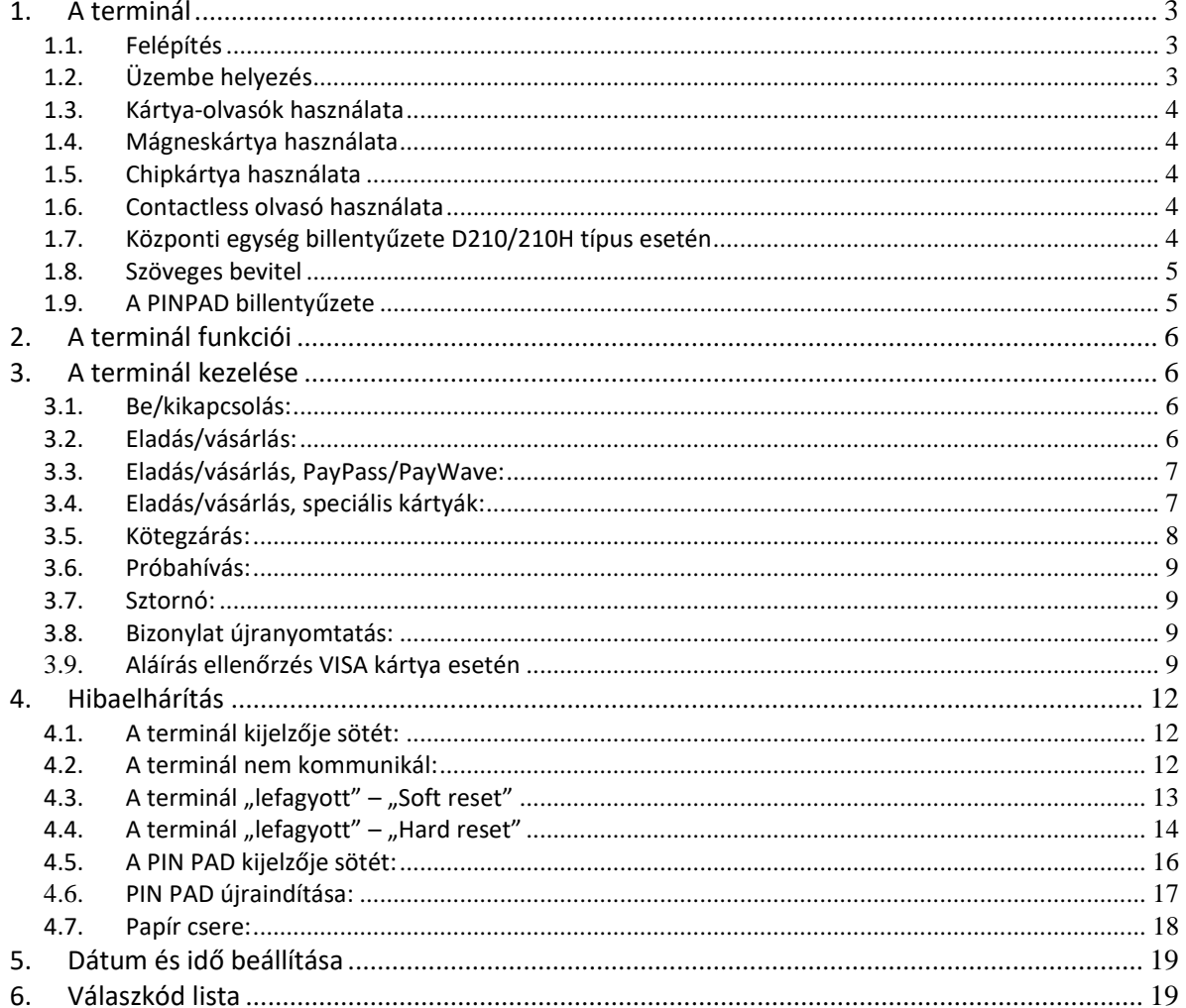

# <span id="page-2-0"></span>*1. A terminál*

# <span id="page-2-1"></span>**1.1. Felépítés**

A terminál az alábbi egységekből áll: központi egység, mely tartalmazza a nyomtatót is, PINPAD, tápegység.

# <span id="page-2-2"></span>**1.2. Üzembe helyezés**

A központi egység hátulján három csatlakozó található. LINE (analóg telefonvonal) RS232 (PINPAD csatlakoztatására) LAN (Adathálózat csatlakozó port)

A tápkábelt csatlakoztassa a készülék bal oldalán a kerek aljzatba, a tápegység villásdugóját pedig a dugja a hálózati csatlakozóaljzatba.

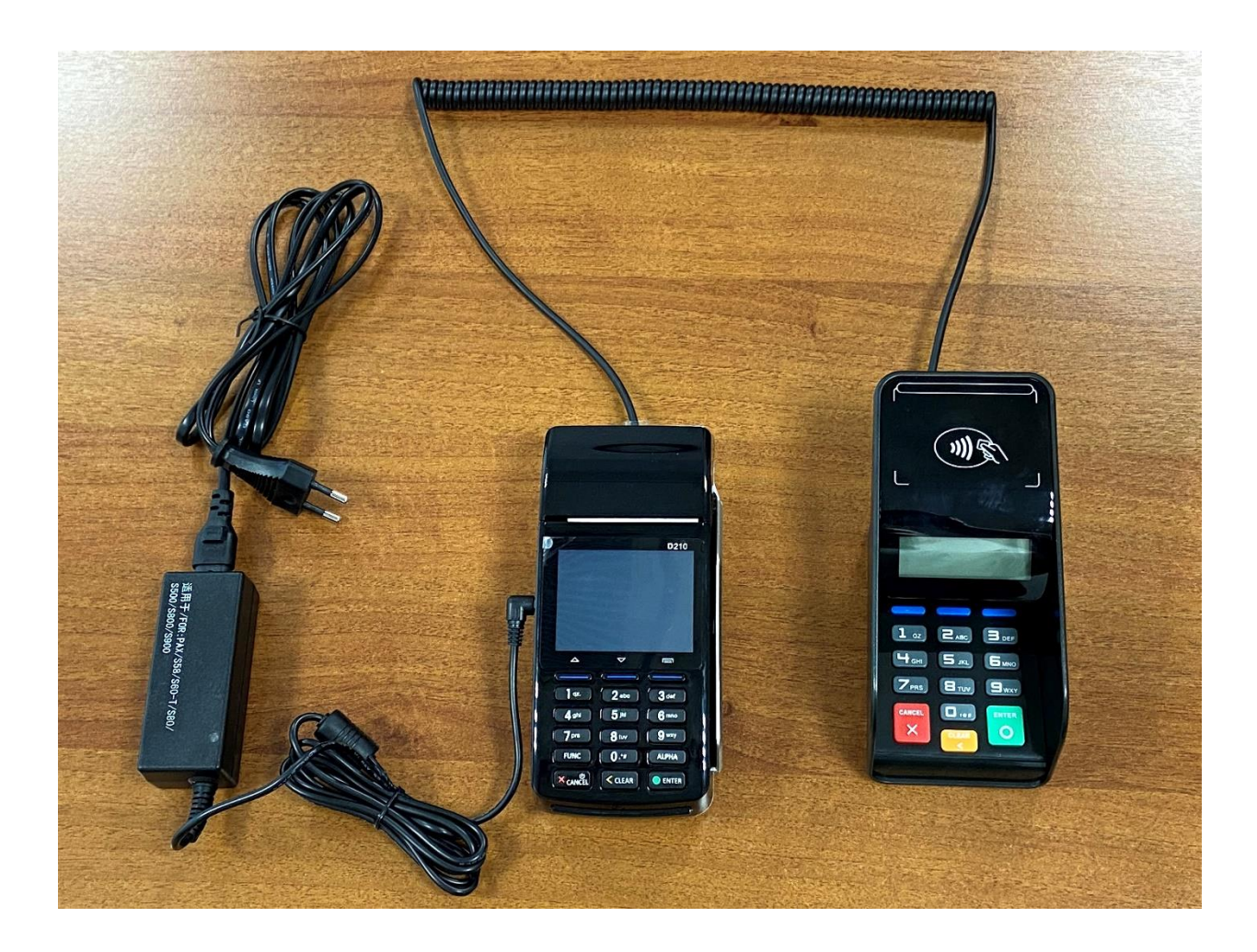

#### <span id="page-3-0"></span>**1.3. Kártya-olvasók használata**

A terminál egy mágneskártya egy chipkártya és egy contactless olvasóval van ellátva.

# <span id="page-3-1"></span>**1.4. Mágneskártya használata**

Helyezze a mágneskártyát a vezetősín felső részébe úgy, hogy a kártya mágnescsíkkal ellátott része alul helyezkedjen el, bal oldalra nézzen. A kártyát egyetlen határozott mozdulattal húzza végig a sínben.

# <span id="page-3-2"></span>**1.5. Chipkártya használata**

Helyezze a chipkártyát a chipkártya olvasó nyílásához úgy, hogy a kártya chip-pel ellátott része nézzen felfelé. A chipkártyát tolja be egészen ütközésig a chipkártya olvasóba.

### <span id="page-3-3"></span>**1.6. Contactless olvasó használata**

Helyezze a kártyát a készülék kijelzőjéhez.

# <span id="page-3-4"></span>**1.7. Központi egység billentyűzete D210/210H típus esetén**

A központi egység billentyűzete az alábbi nyomógomb-csoportokból áll:

- Számbillentyűk: [0] [9] nyomógombok számbevitelre és a menüfunkciók közötti választásra szolgálnak.
- Betű billentyű: [ALPHA] a számbillentyűk másodlagos betűinek megjelenítésére és azok közti váltásra szolgál.
- Törlőbillentyű: [< CLEAR] karakterbevitelnél visszalépve törli az előző karaktert.
- Nyílbillentyűk:  $\uparrow$  (up)  $\downarrow$  (down)] menün belül előző/következő menüpont kiválasztása.
- Menübillentyű: [≡] belépés a főmenübe.
- X CANCEL billentyű: visszalépés, folyamatba lévő művelet megszakítása, KI és BE kapcsolás.
- O ENTER: bevitel nyugtázás.
- FUNC: szerviz menü, csak adminisztrátori jogosultsággal használható.

#### <span id="page-4-0"></span>**1.8. Szöveges bevitel**

Bizonyos műveleteknél nem csak számok, hanem betűk vagy más karakterek bevitelére is szükség lehet.

A karakterek bevitele a billentyűk másodlagos jelölésével történhet.

Az egyes számbillentyűknek van másodlagos jelölésük (pl. a [2] billentyűnek [A B C]). Betű beviteléhez először a másodlagos jelek közül kell kikeresni a megfelelőt, majd az ahhoz megfelelő számbillentyűt kell leütni és utána az [ALPHA] billentyűvel lehet váltogatni a billentyűn is jelzett másodlagos betűk megjelenítése közt.

### <span id="page-4-1"></span>**1.9. A PINPAD billentyűzete**

A PIN PAD billentyűzete az alábbi nyomógomb-csoportokból áll:

- Számbillentyűk: [0] [9] a PIN kód bevitelére szolgálnak.
- · Beviteli billentyű: [O ENTER] a PIN kód bevitelének befejezésére való.
- · Törlőbillentyű: [< CLEAR] megnyomásakor törli a teljes addigi PIN bevitelt
- Trantakció megszakítása: [X CANCEL] megnyomásakor megszakítja a tranzakciót.

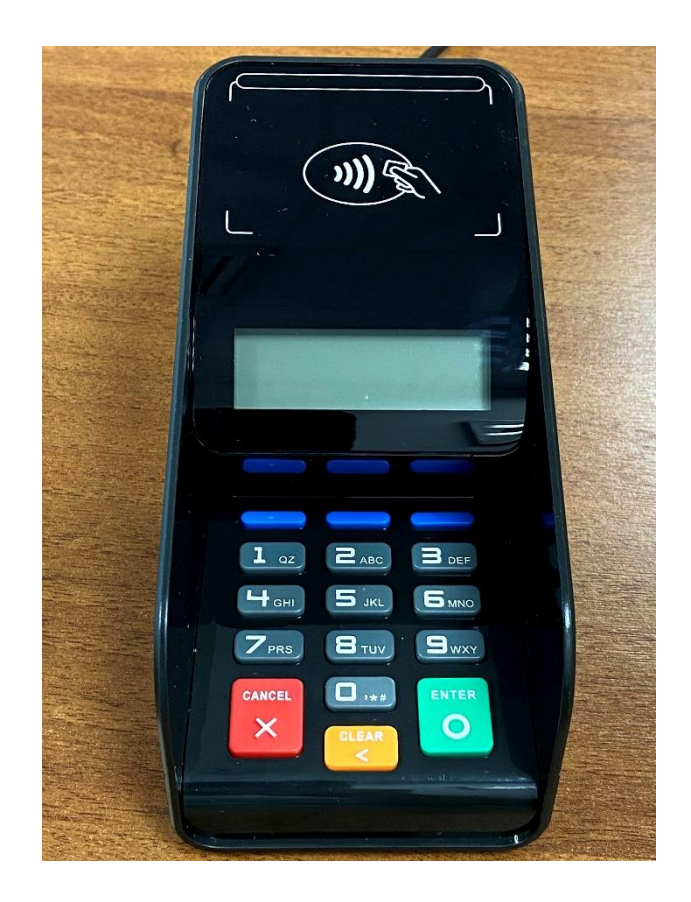

# <span id="page-5-0"></span>*2. A terminál funkciói*

Egy mágnescsíkos kártya áthúzása vagy egy chip kártya behelyezése az alapértelmezett tranzakciót indítja el (ennek típusa a terminál beállítása szerint változhat, általában ez a "Vásárlás").

Contactless használata esetén először meg kell nyomni az [O ENTER]

- Eladás
- Sztornó
- Újranyomtatás

# <span id="page-5-1"></span>*3. A terminál kezelése*

# <span id="page-5-2"></span>**3.1. Be/kikapcsolás:**

A billentyűzet bal alsó sarkában, lévő (X CANCEL) hosszan nyomva kell tartani.

A terminál a kikapcsolásnál megerősítést kér: (O ENTER)

# <span id="page-5-3"></span>**3.2. Eladás/vásárlás:**

- 1. Kijelzőn **vásárlás** felirat látható. (alapállapot)
- 2. Helyezze be a kártyát chippel fölfelé ütközésig, vagy húzza át a mágneskártyát.
- 3. A terminál kéri az összeget  $\supset$
- 4. Összeg bevitele  $\supset$
- 5. **(O ENTER)**
- 6. Összeg ellenőrzése a terminál kijelzőjén, majd:
- 7. PIN kód megadása **(O ENTER)**
- 8. A terminál hívja a bankot és engedélyt kér  $\bullet$
- 9. Szükség esetén a kezelő hívja a bankot és engedélyt kér  $\bullet$
- 10. Vegye ki a kártyát!
- 11. POS bizonylatot nyomtat.
- 12. Elutasítás esetén hibakódot nyomtat!

#### <span id="page-6-0"></span>**3.3. Eladás/vásárlás, PayPass/PayWave:**

- 1. Kijelzőn **vásárlás** felirat látható. (alapállapot)
- 2. Nyomja meg az **(O ENTER)** gombot.
- 3. (vagy **(≡ Menü)**
- 4. **1** (Tranzakciók)
- 5. **1** (Eladás)
- 6. menüpont kiválasztásával.)
- 7. A terminál kéri az összeget  $\clubsuit$
- 8. Összeg bevitele  $\bigcirc$  (O ENTER)  $\bigcirc$
- 9. Érintse a kártyát a POS contactless olvasójához, és jelzésig tartsa ott!
- 10. 15000 Ft alatt nem kér PIN kódot, 15000 Ft felett a menete megegyezik a nem contactless vásárlással.
- 11. A terminál hívja a bankot és engedélyt kér
- 12. Szükség esetén a kezelő hívja a bankot és engedélyt kér  $\triangle$
- 13. POS bizonylatot nyomtat.
- 14. Elutasítás esetén hibakódot nyomtat!

#### <span id="page-6-1"></span>**3.4. Eladás/vásárlás, speciális kártyák:**

- A, *Eladás/vásárlás Egészségkártyával:*
- 1. Kijelzőn **vásárlás** felirat látható. (alapállapot)
- 2. Húzza át a mágneskártyát a terminálon.

(Az Egészségkártyán csak mágnes csík található, chippel és érintéssel nem lehet vele fizetni!)

- 3. A terminál kéri az összeget  $\supset$
- 4. Összeg bevitele  $\triangle$
- 5. Összeg ellenőrzése a terminál kijelzőjén, majd:
- 6. **(O ENTER)**
- 7. A vásárlónak jóvá kell hagynia a tranzakciót!
- 8. **(O ENTER)** Jóváhagyás
- 9. **(X CANCEL)** Elutasítás

(Ha a terminál PINPAD-dal van használva, akkor a vásárlónak azon kell ezt megtennie!)

10. POS bizonylatot nyomtat.

 (Ha a bizonylat egyik példánya aláírás köteles, akkor a kereskedő példányát a vásárlónak alá kell írnia!)

- B, *Eladás/vásárlás Széchenyi Pihenőkártyával:* Kijelzőn **vásárlás** felirat látható. (alapállapot)
- 1. Húzza át a mágneskártyát a terminálon.
- 2. (A SZÉP kártyán csak mágnes csík található, chippel és érintéssel nem lehet vele fizetni!)
- 3. A terminál kéri az összeget  $\bullet$
- 4. Összeg bevitele  $\supset$
- 5. Összeg ellenőrzése a terminál kijelzőjén, majd:
- 6. (OENTER)  $\clubsuit$
- 7. PIN kód megadása → (OENTER) →

(Ha a terminál PINPAD-dal van használva, akkor a vásárlónak azon kell megadnia a PIN kódját! A vásárlónak azt a PIN kódot kell megadnia, ami ahhoz az alszámlához tartozik, amelyikről fizetni szeretne!)

8. POS bizonylatot nyomtat.

 **(**Ha a bizonylat egyik példánya aláírás köteles, akkora kereskedő példányát a

vásárlónak alá kell írnia!)

# <span id="page-7-0"></span>**3.5. Kötegzárás:**

- 1. **Nap végeztével a Kötegzárás kötelező!**
- 2. **(≡ Menü)**
- 3. **2** (Adminisztráció)
- 4. **1** (Kötegzárás)
- 5. POS bizonylatot nyomtat.
- 6. Tranz nyomtat? NEM/IGEN (tranzakciólista nyomtatásához válassza az IGEN gombot)
- 7. POS bizonylatot nyomtat.

### <span id="page-8-0"></span>**3.6. Próbahívás:**

1. A hálózat és a banki kapcsolat ellenőrzése.

# 2. **(≡ Menü)**

- 3. **2** (Adminisztráció)
- 4. **4** (Próbahívás)
- 5. A terminál kommunikál, majd az eredményről bizonylatot nyomtat.

# <span id="page-8-1"></span>**3.7. Sztornó:**

- 1. Csak az utolsó sikeres tranzakció törlése lehetséges!
- 2. **(≡ Menü)**
- 3. **1** (Tranzakciók)
- 4. **2** (Sztornó)

a terminál admin azonosítót kér: 0000 **(O ENTER)** a terminál admin jelszót kér: 0000 **(O ENTER)**

5. POS bizonylatot nyomtat.

### <span id="page-8-2"></span>**3.8. Bizonylat újranyomtatás:**

- 1. A POS által utoljára nyomtatott bizonylat újranyomtatása (pl. ha kifogy a papír)
- 2. **(≡ Menü)**
- 3. **2** (Adminisztráció)
- 4. **2** (Slip újranyom)
- 5. POS bizonylatot nyomtat.

A terminálba egypéldányos hőpapírt használjon. Papírtekercs mérete: 57,5 x 35mm

### <span id="page-8-3"></span>**3.9. Aláírás ellenőrzés VISA kártya esetén**

Egyes VISA kártyával végrehajtott érintésmentes tranzakció esetén a POS terminál kérheti

az aláírás ellenőrzését. Ennek menete:

- 1. Kijelzőn **vásárlás** felirat látható. (alapállapot)
- 2. Nyomja meg az **(O ENTER)** gombot.
- 3. (vagy **(≡ Menü)**
- 4. **1** (Tranzakciók)
- 5. **1** (Eladás)
- 6. menüpont kiválasztásával.)
- 7. A terminál kéri az összeget  $\bullet$
- 8. Összeg bevitele  $\bigcirc$  (O ENTER)  $\bigcirc$
- 9. Érintse a kártyát a POS contactless olvasójához, és jelzésig tartsa ott!
- 10. 15000 Ft alatt nem kér PIN kódot, 15000 Ft felett a menete megegyezik a nem contactless vásárlással.
- 11. A terminál hívja a bankot és engedélyt kér  $\bullet$
- 12. Szükség esetén a kezelő hívja a bankot és engedélyt kér  $\bullet$
- 13. POS bizonylatot nyomtat.

A tranzakció elfogadása után a POS terminál elfogadó bizonylatot nyomtat, melynek alsó

részén az: **ALÁÍRÁS/SIGN**

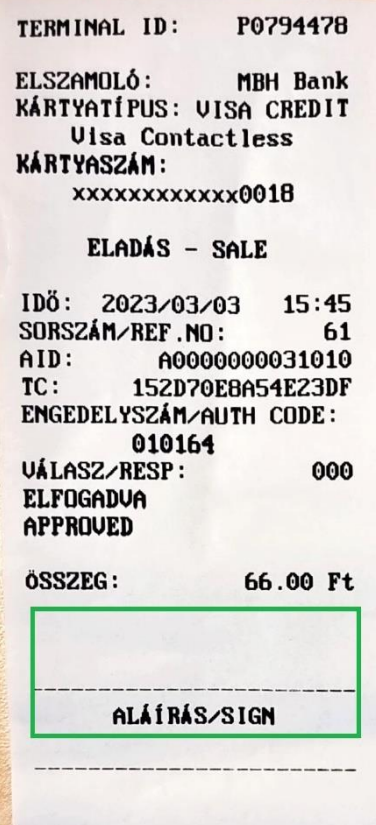

felirat olvasható. Az ilyen bizonylatot a kártya birtokosnak alá kell írni, az elfogadónak pedig ellenőrizni, hogy a bizonylaton és a kártyán lévő aláírás megegyezik-e.

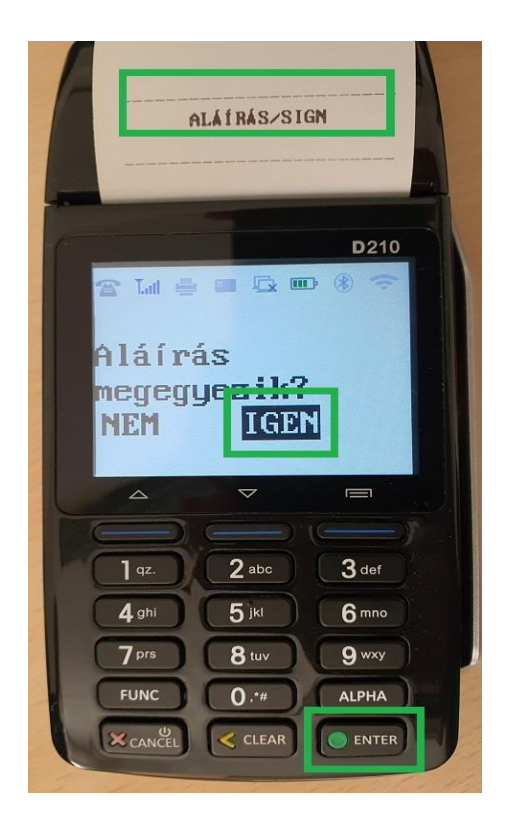

Amennyiben az aláírás egyezik, a POS terminálon nyomjuk meg az **O ENTER** gombot. Amennyiben az aláírás nem egyezik meg, a kijelző alatti nyilakkal válasszuk a **NEM**-et.

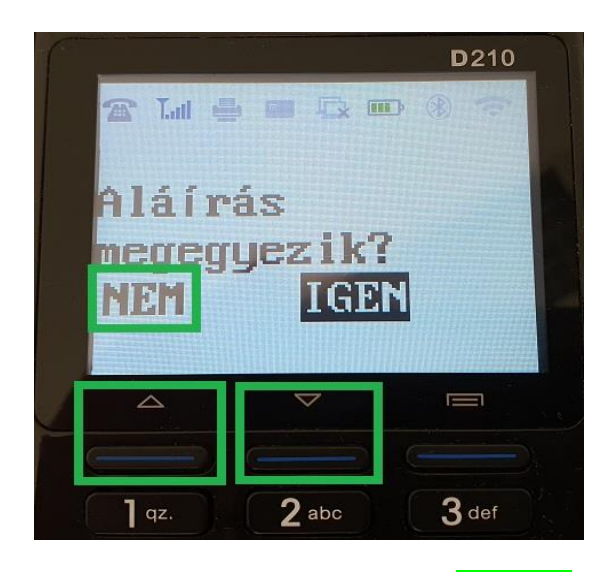

Majd a POS terminálon nyomjuk meg az **O ENTER** gombot. Ebben az esetben a POS terminál STORNO-t indít és törli a tranzakciót!

#### <span id="page-11-0"></span>*4. Hibaelhárítás*

#### <span id="page-11-1"></span>**4.1. A terminál kijelzője sötét:**

- 1. Ellenőrizze, hogy a tápegység csatlakozik a hálózati dugaljba
- 2. Ellenőrizze, hogy a tápegység csatlakozik a készülékhez
- 3. Kapcsolja be a készüléket a [X CANCEL] billentyűvel

#### <span id="page-11-2"></span>**4.2. A terminál nem kommunikál:**

- 1. Ellenőrizze az adathálózat csatlakoztatását
- 2. Ellenőrizze a wi-fi térerőt
- 3. Ellenőrizze a SIM kártya térerejét, esetleg a kártya rögzítettségét.

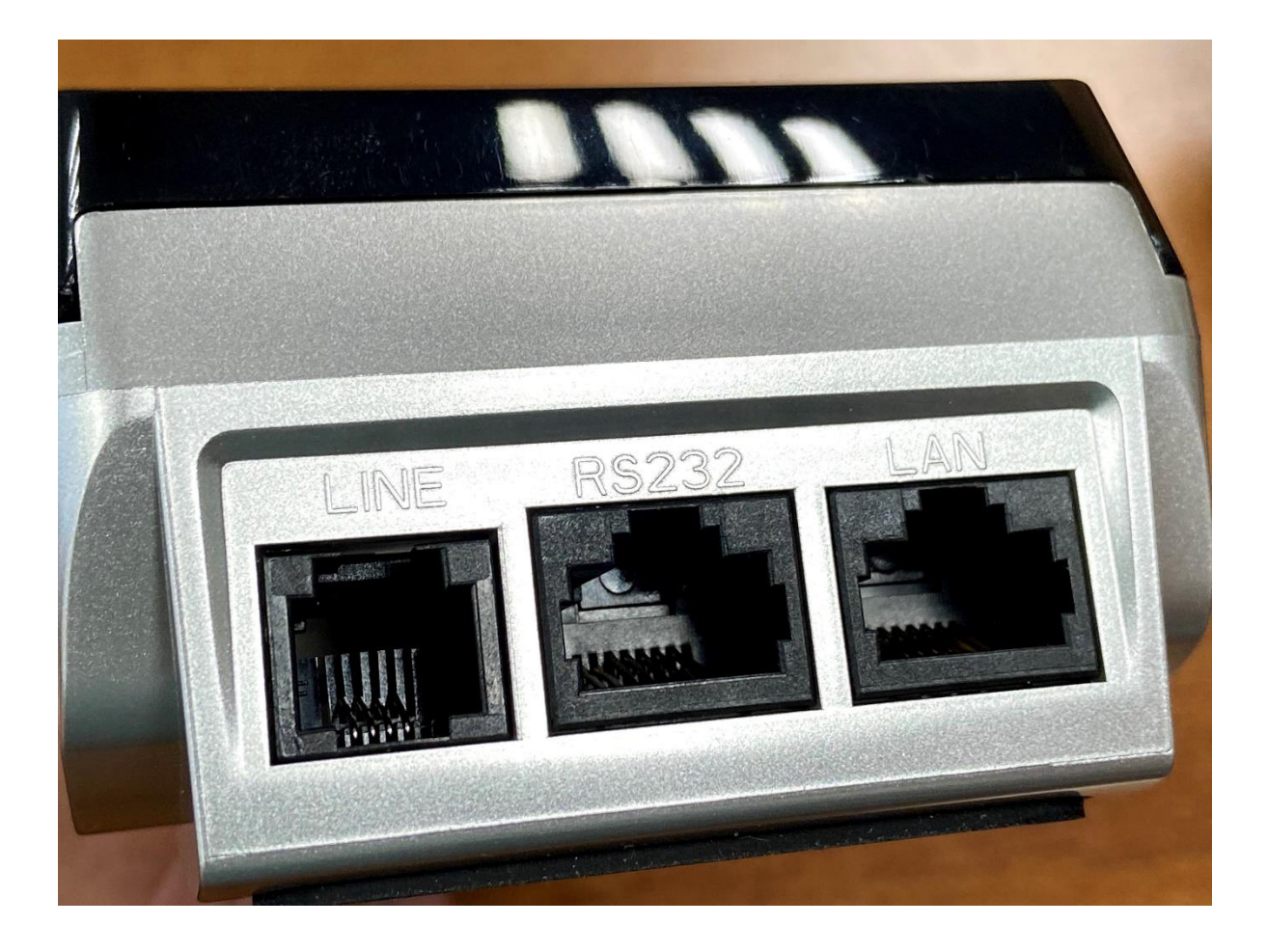

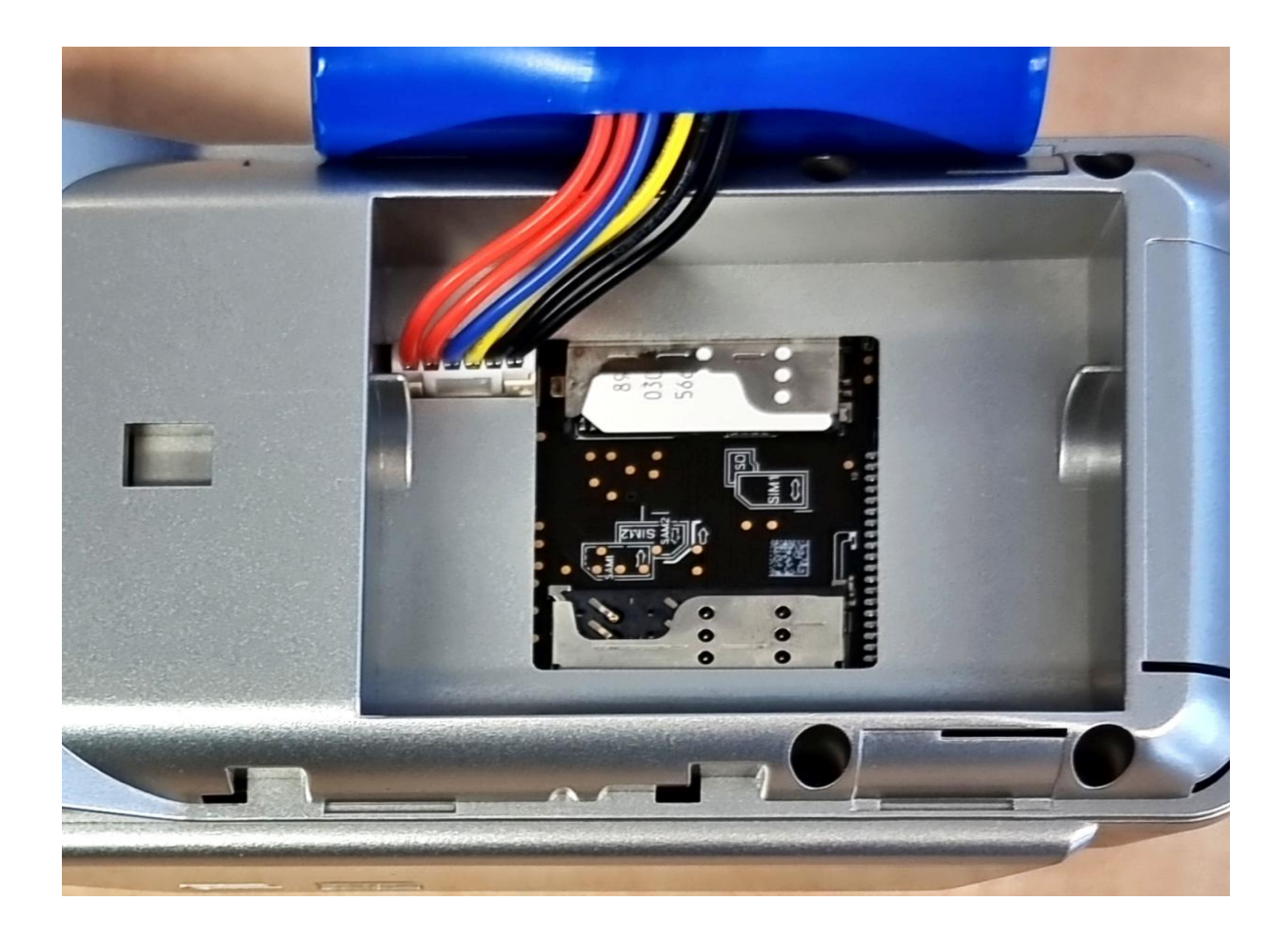

# <span id="page-12-0"></span>4.3. A terminál "lefagyott" – "Soft reset"

1. A billentyűzet bal alsó sarkában, lévő (X CANCEL) hosszan nyomva kell tartani, míg a kikapcsolás menü be nem jön:

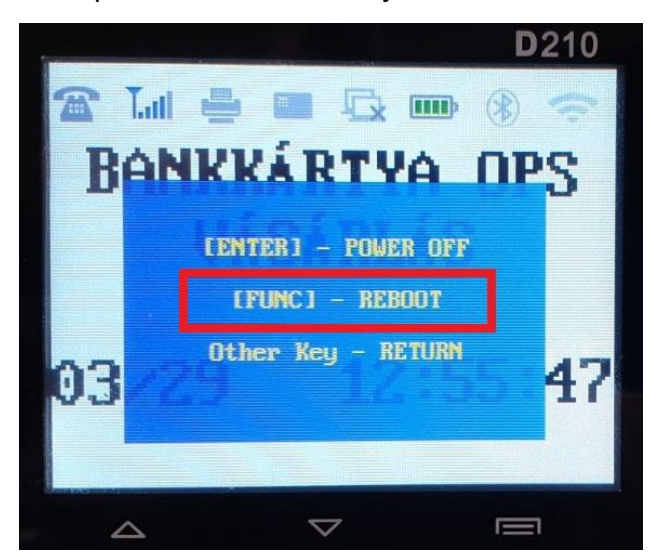

2. Nyomjuk meg a FUNC gombot a terminál újraindításához. (X CANCEL) fölötti gomb.

# <span id="page-13-0"></span>**4.4. A terminál "lefagyott" – "Hard reset"**

1. Húzzuk ki a terminál tápegységét:

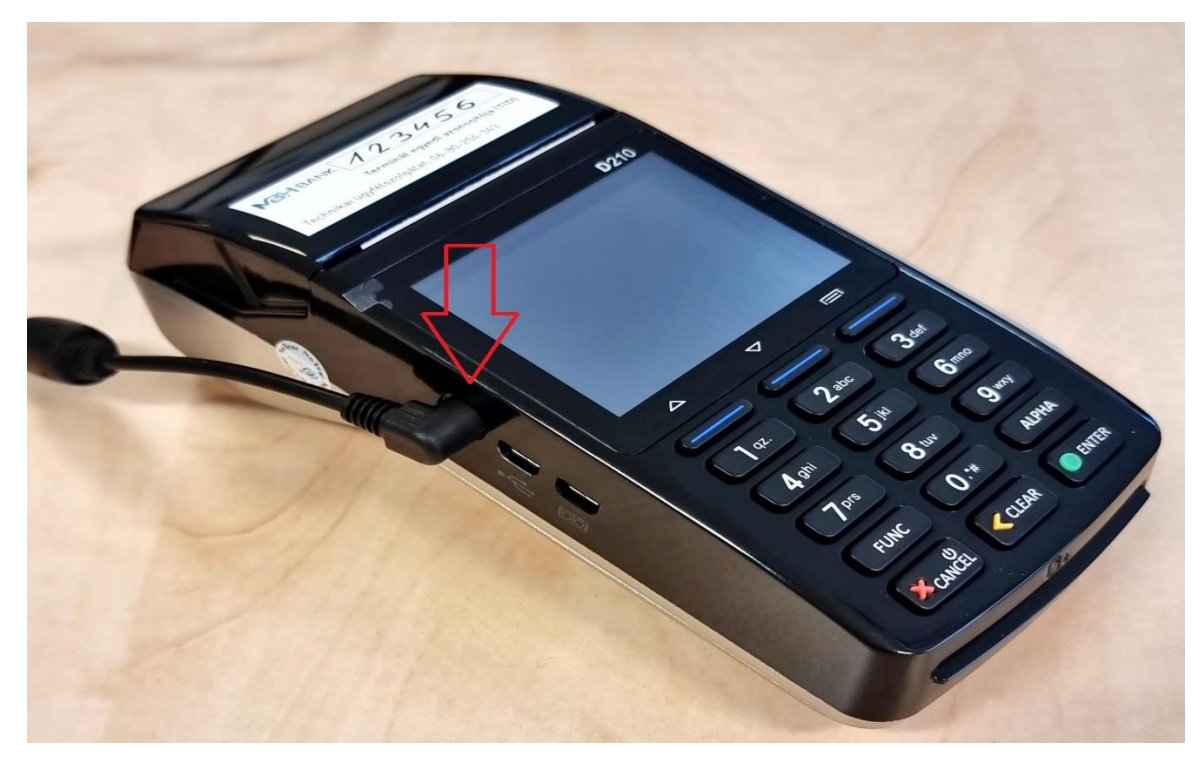

2. Távolítsuk el az akkumulátort takaró fedelet:

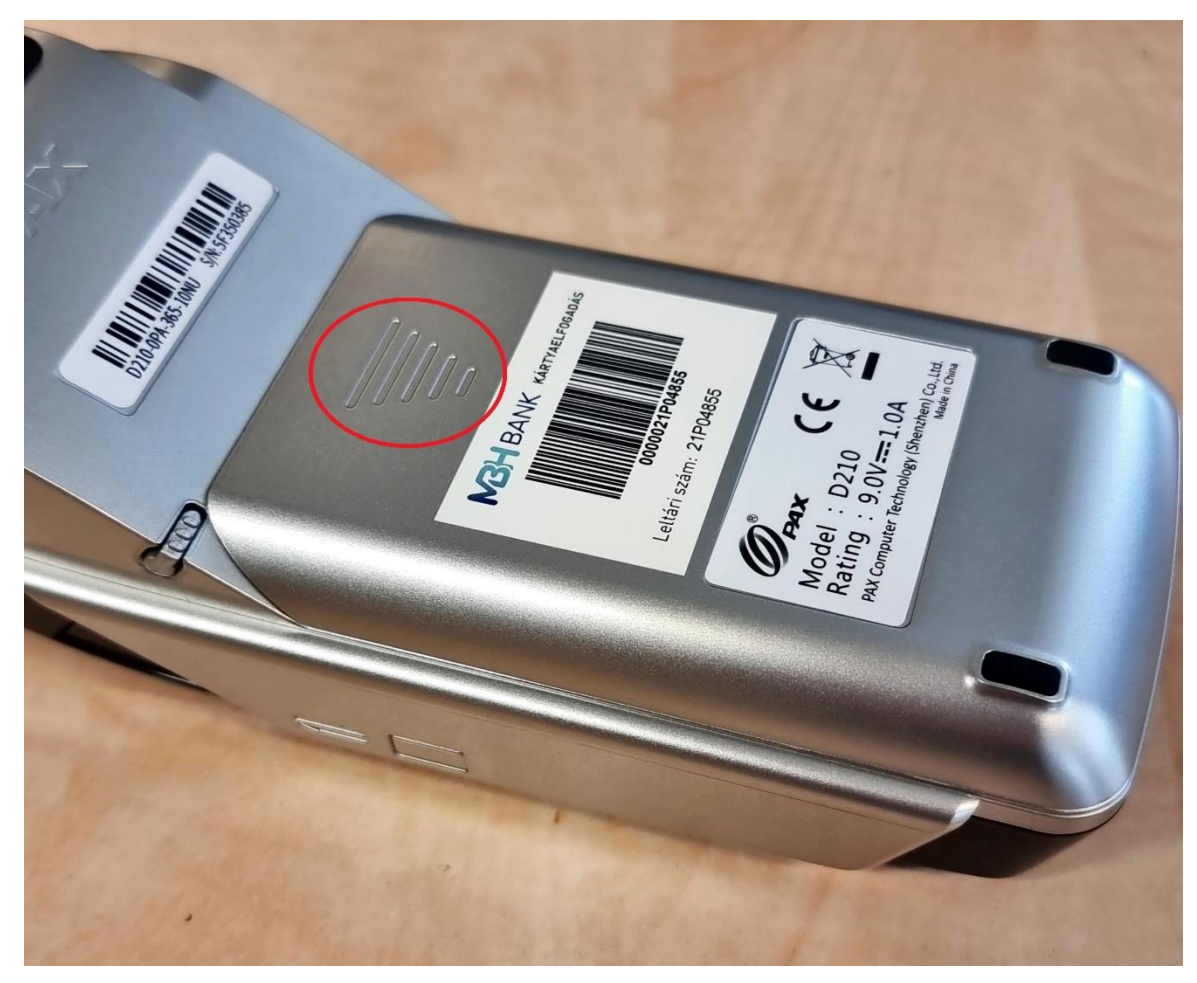

3. Hüvelykujjunkkal megnyomva a nyíl által jelzett irányba (lefelé)

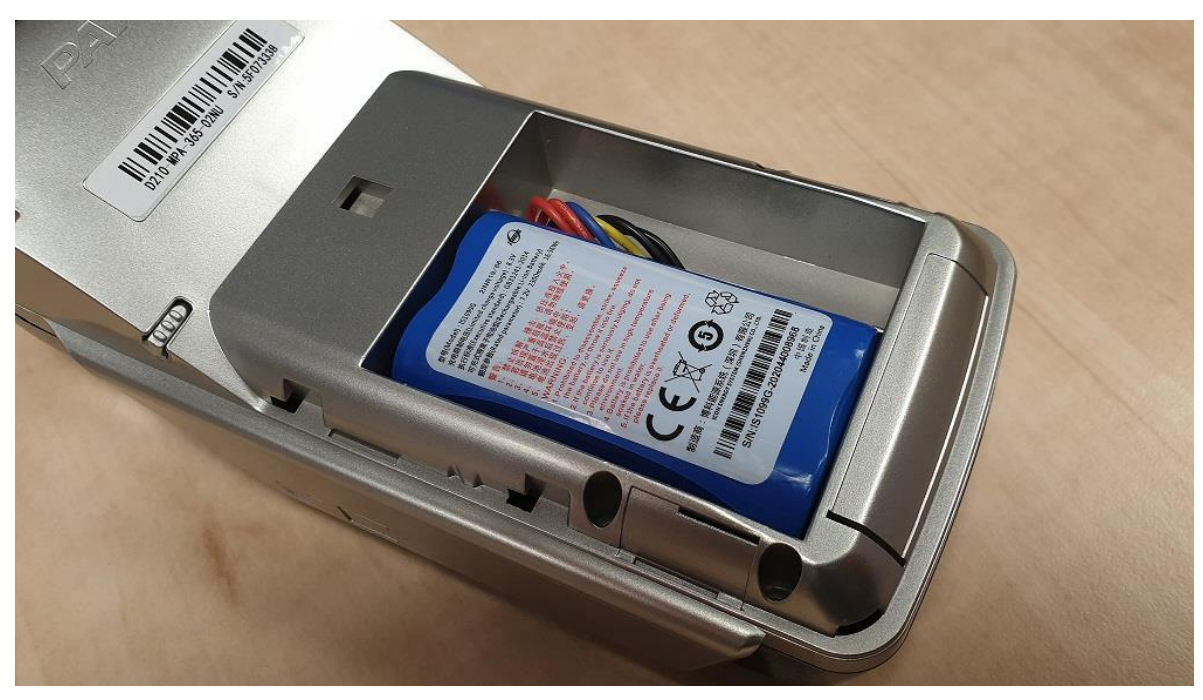

4. Húzzuk ki az akkumulátor csatlakozóját, a kábel tövénél megfogva

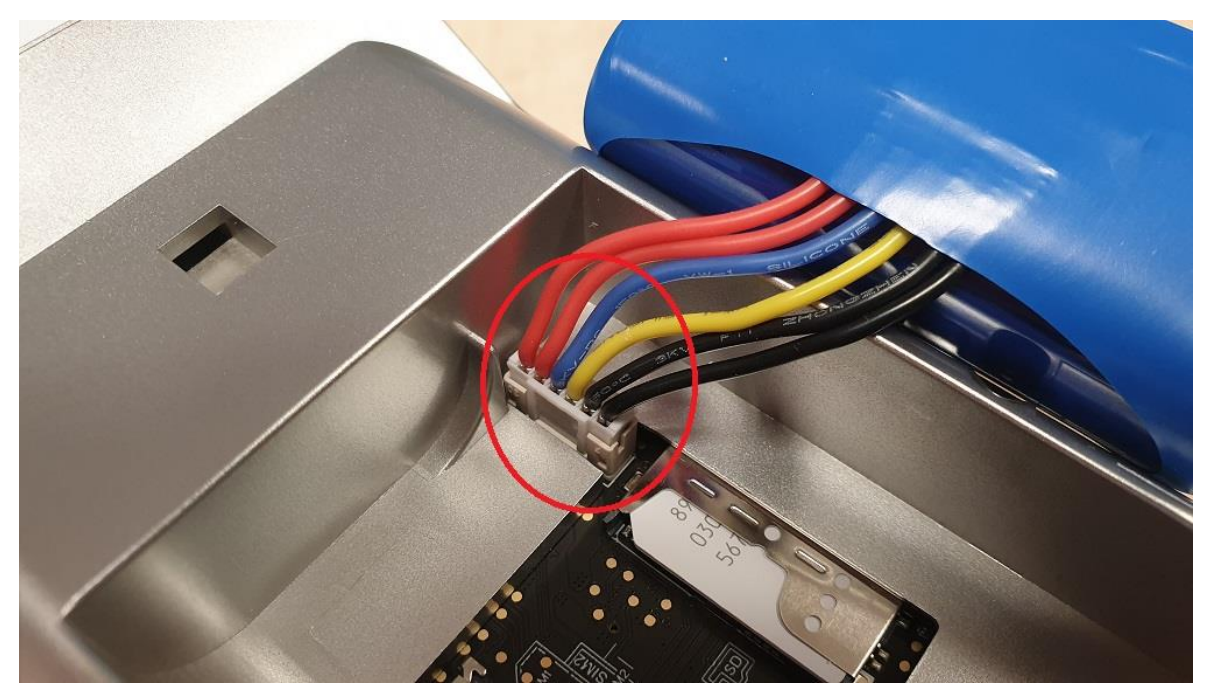

- 5. Várjunk 10 másodpercet
- 6. Csatlakoztassuk az akkumulátort
- 7. Helyezzük vissza a fedelet

8. Csatlakoztassuk a tápegységet

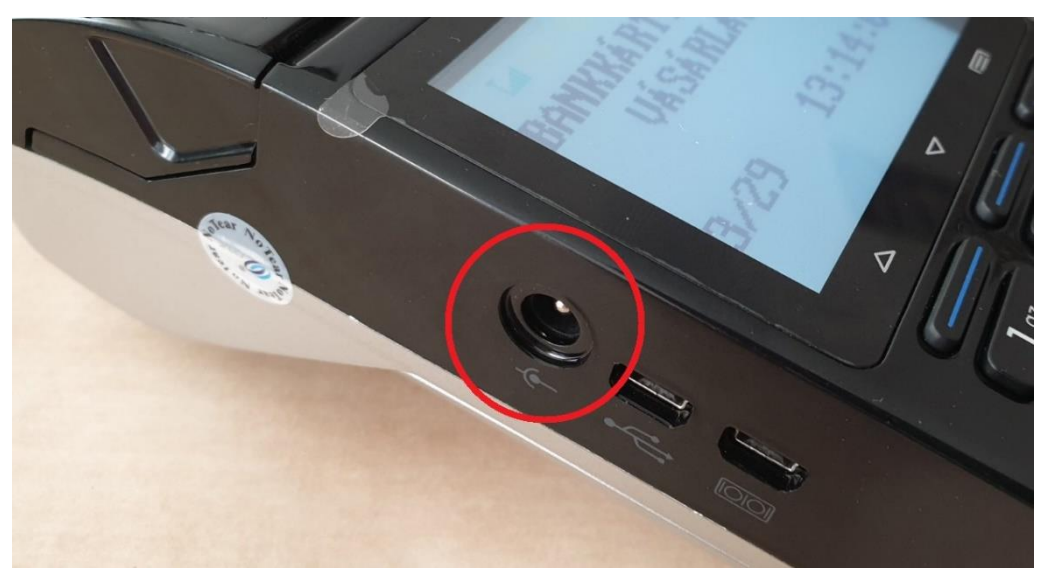

9. Kapcsoljuk be a terminált. (X CANCEL) gombbal

# <span id="page-15-0"></span>**4.5. A PIN PAD kijelzője sötét:**

1. Ellenőrizze, hogy a PP megfelelően van csatlakoztatva

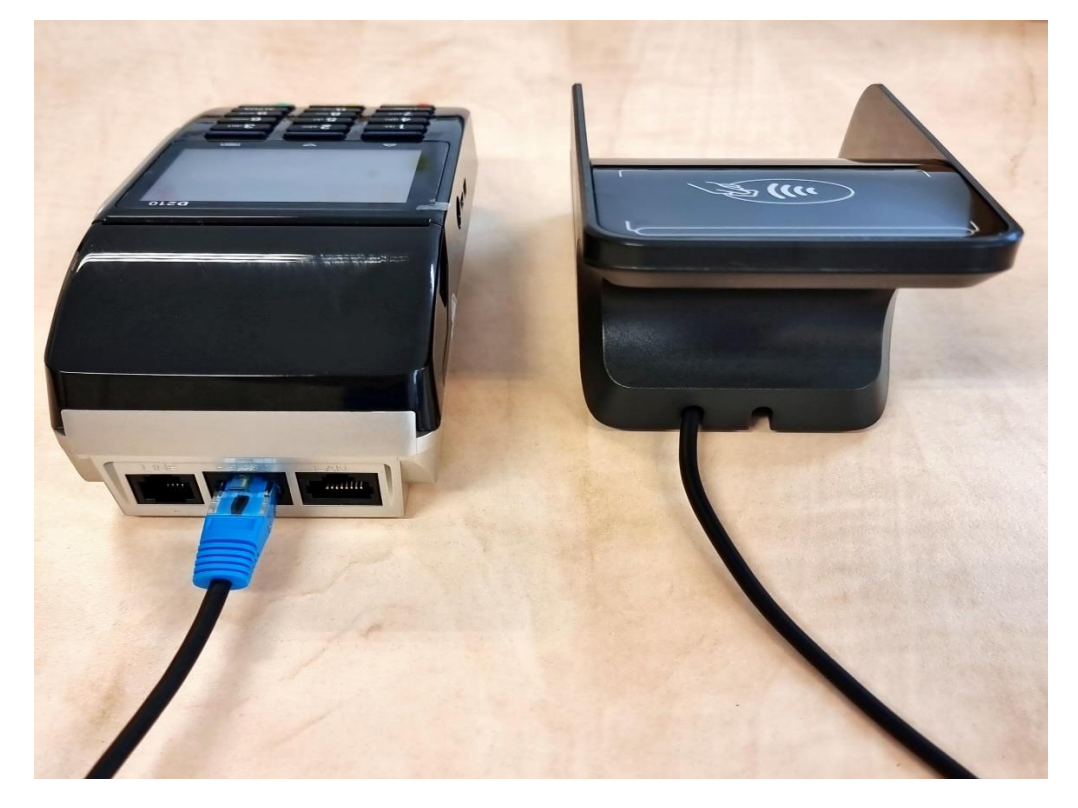

# <span id="page-16-0"></span>**4.6. PIN PAD újraindítása:**

- 1. Kapcsoljuk ki a terminált
- 2. Húzzuk ki a terminál tápegységét
- 3. Nyomjuk meg a csatlakozón jelzett "pöcköt" a nyíl irányába

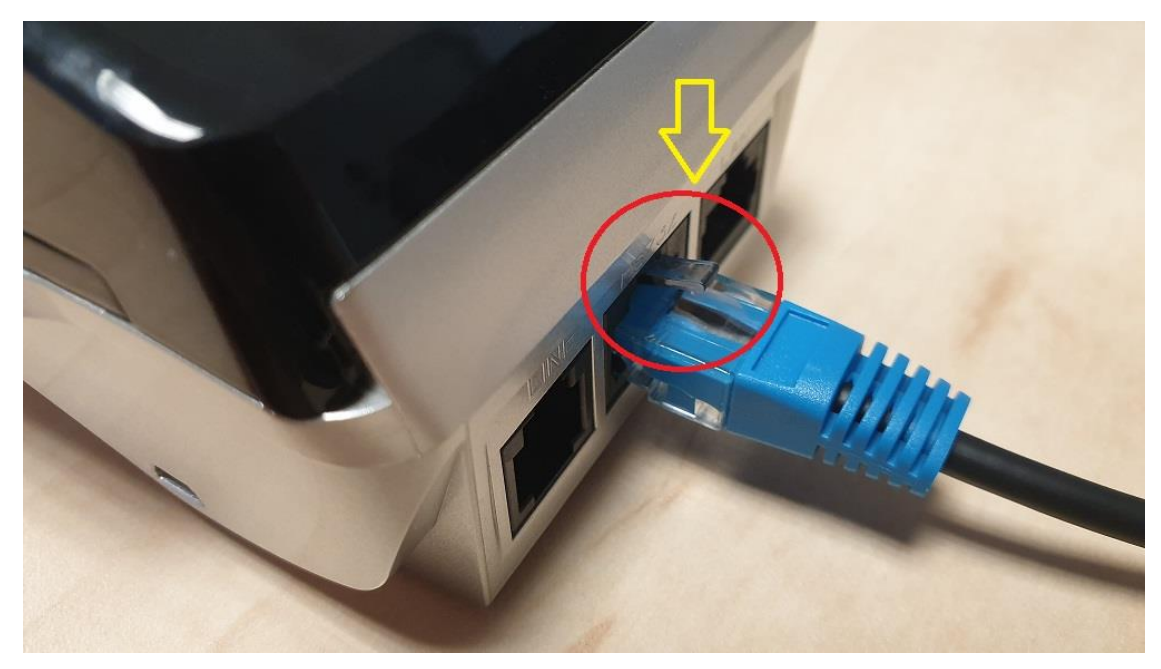

- 4. Húzzuk ki a csatlakozót
- 5. Várjunk 10 másodpercet
- 6. Dugjuk vissza a csatlakozót a középső aljzatba kattanásig
- 7. Csatlakoztassuk a tápegységet
- 8. Kapcsoljuk be a terminált. (X CANCEL) gombbal

# <span id="page-17-0"></span>**4.7. Papír csere:**

Fogjuk meg a papírtartó fedelét az oldalán található mélyedésnél és húzzuk felfelé. A terminálba egypéldányos hőpapírt használjon. papírtekercs mérete:57.5x37mm

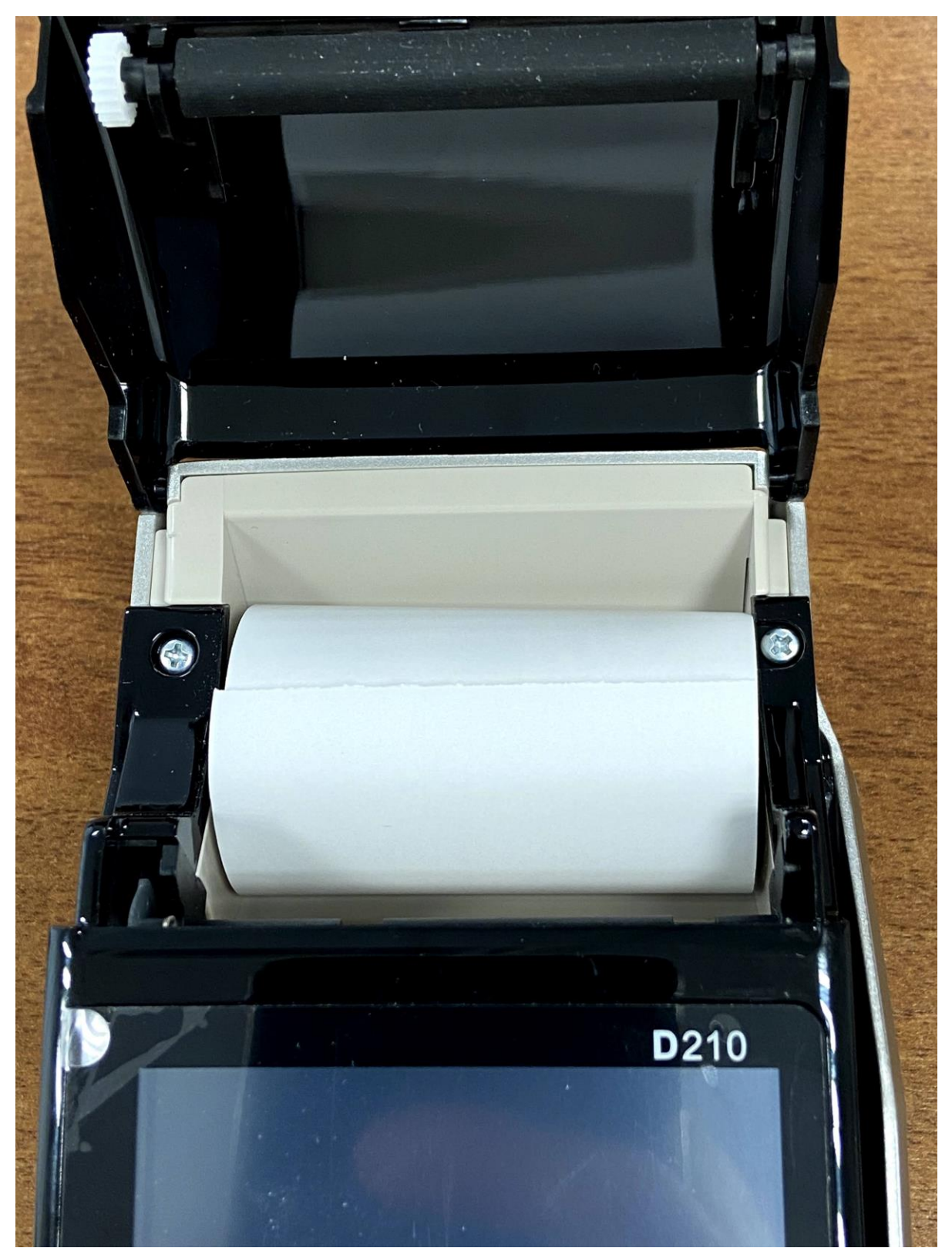

### <span id="page-18-0"></span>*5. Dátum és idő beállítása*

A terminál automatikusan szinkronizál:

-tranzakció végrehajtásakor (ekkor még a régi idő és dátum kerül a bizonylatra)

-adatletöltés végrehajtásakor

-próbahívás végrehajtásakor

#### <span id="page-18-1"></span>*6. Válaszkód lista*

Amennyiben a terminál kommunikáció után elutasító bizonylatot nyomtat, az elutasítás kódja ("válasz kód") a bizonylat alján található.

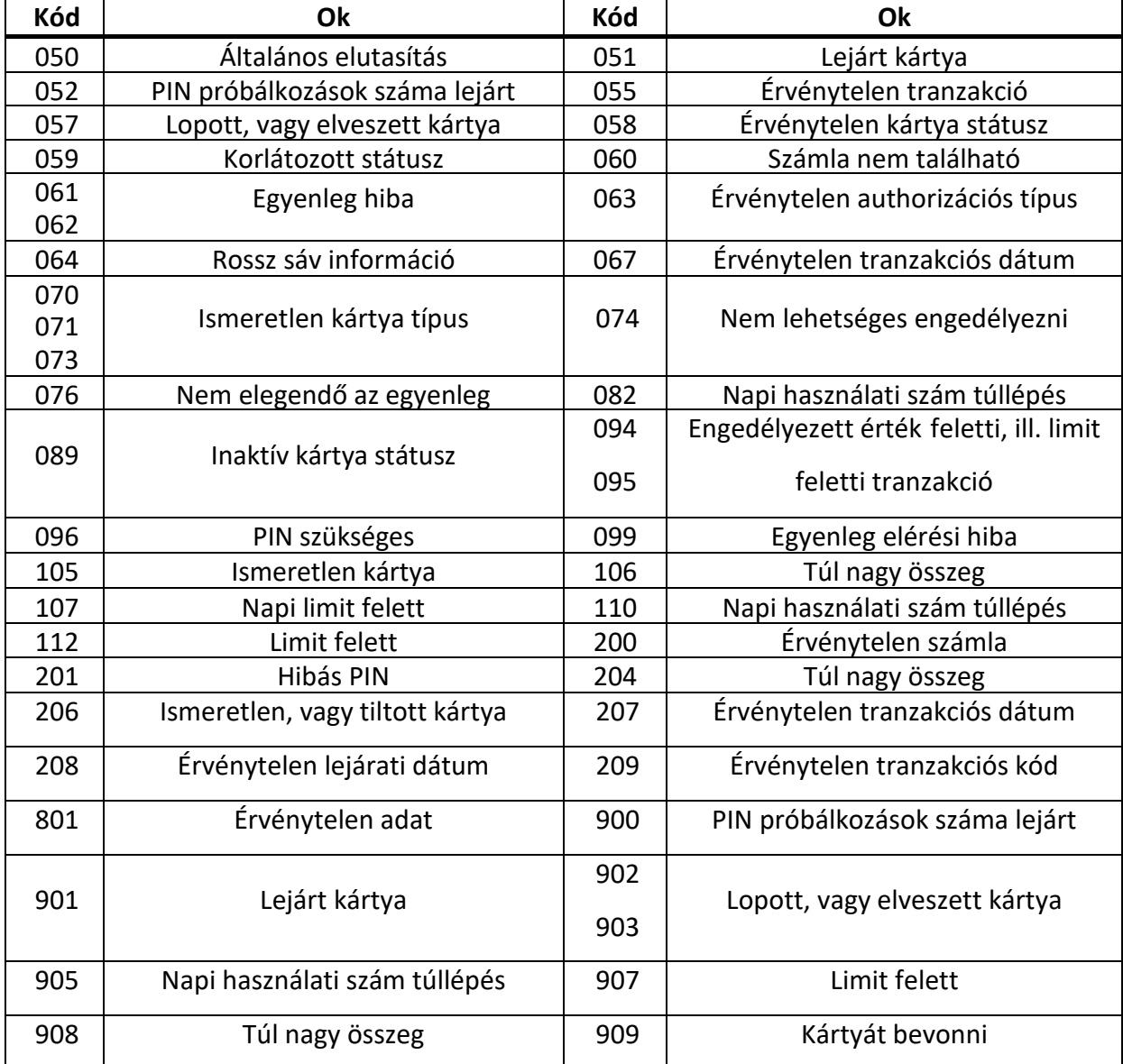